# How to enable conditional activities

This applies to Moodle 3.6 from July 2019 onward

# **Moodle Help & Support**

# **How to enable conditional activities**

Completion Tracking allows teachers to specify conditions that define when an activity is considered to be complete e.g. when a certain number of posts have been made, or a grade has been reached or a choice has been made .

You set, for each activity or resource, what constitutes "completion".

For a resource, this will be "view" - although it only really checks whether the student has opened the resource, it can't know if they've actually looked at it!

 $\overline{\phantom{a}}$  Completion tracking

See below for a list of what can constitute completion for activities.

**Note:** Completion tracking must be turned on BEFORE the conditional resources or activities are added.

### **How to turn on completion tracking**

- 1. Navigate to your module
- 2. Find the drop-down menu cog and select **E dit settings**

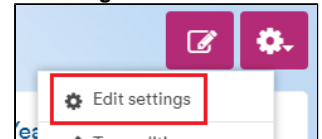

- 3. Scroll down to the section entitled **Completi on tracking**
- 4. From the **Enable completion tracking** drop -down menu select "Yes"
- 5. Click on the **Save and display** button

# Enable completion  $\Omega$ Yes  $\triangleq$ tracking  $\overline{No}$ Yes **▶ Groups**  $\triangleright$  Role renaming  $\boldsymbol{\omega}$  $\triangleright$  Tags Cancel Save and display

# **To set up an activity conditional on completion of a previous one:**

- Set up the FIRST resource or activity
- $\bullet$ Navigate to your module and click on the Turn editing on

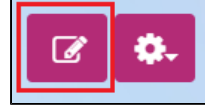

button (top right)

and upload a

eliminary Material

**ivity completion**

Click on the **+ Add an activity or resource** hyperlink as usual • Add the resource or

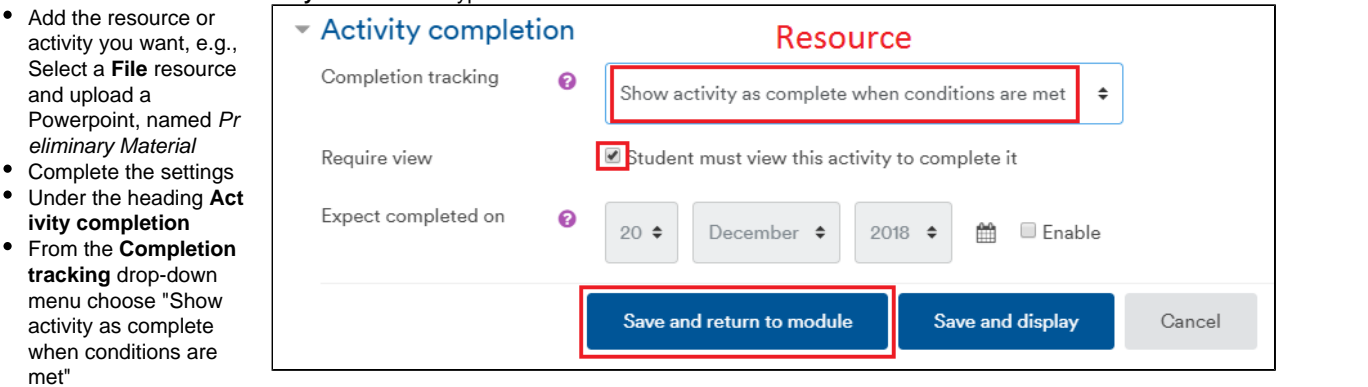

For a resource:

met"

click **Student must view this activity to complete it** as the condition (this is the only possible option)

#### For an activity:

Set the conditions for completion, e.g., check **Require grade:** "Student must receive a grade to complete this activity"

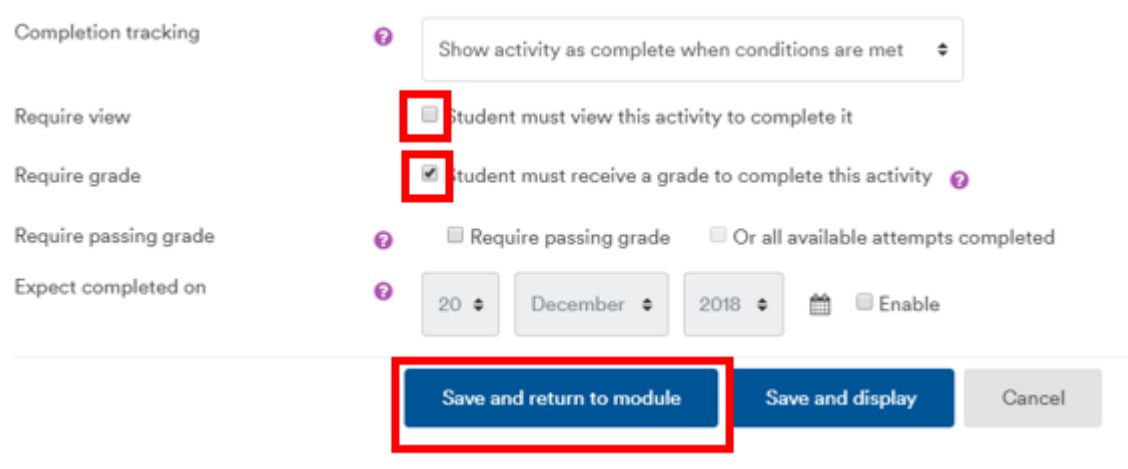

OR

(For a forum) **Require replies**: "Student must post replies: [enter number e.g., 2]" or must create one or more discussions (first post in a discussion) or a combination of the two For example:

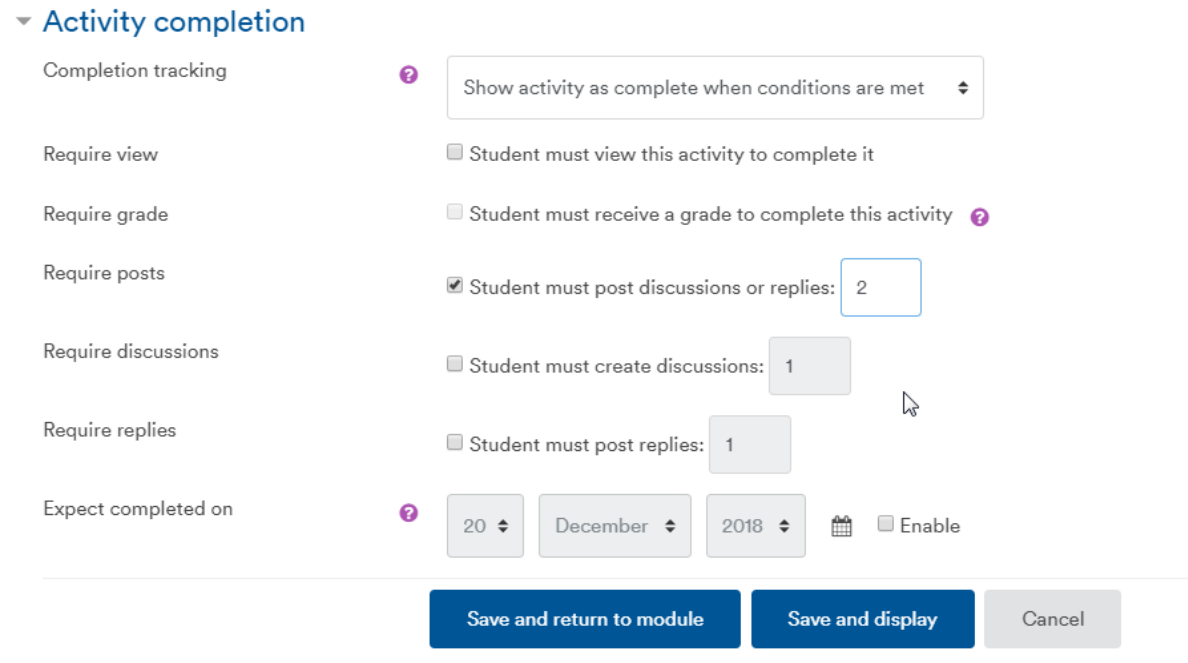

Click on the **Save and return to module** button

**Completion Requirement Options for Activities (or resources)**

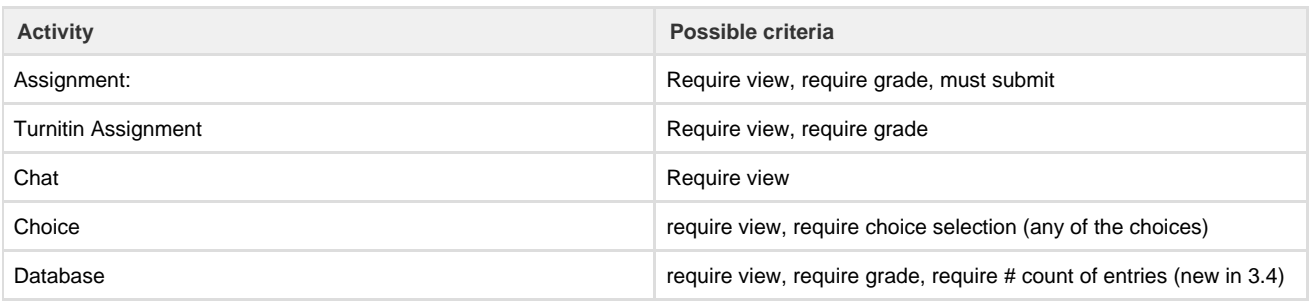

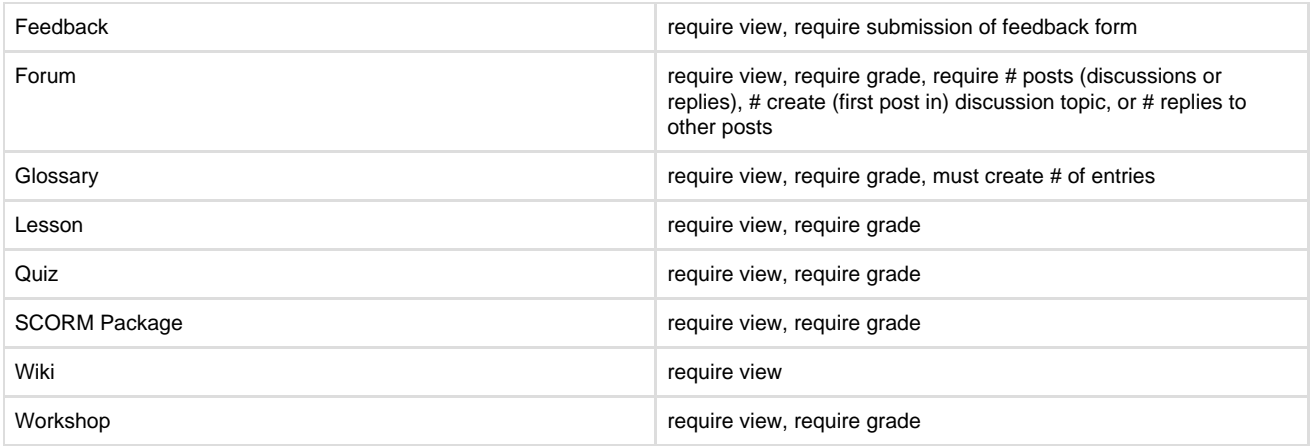

## **Set up the conditional resource or activity**

- Click on the **+ Add activity or resource** hyperlink as usual to add the second resource or activity
- Under the **Restrict access** section heading, click on the **Add restriction...** button
- An **Add restriction...** pop-up window will open. Click on the **Activity completion** button.

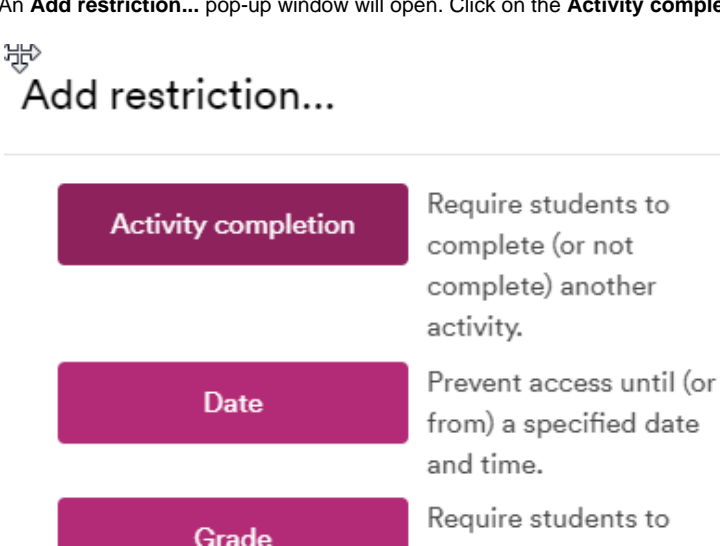

From the **Activity completion** drop-down menu select the previous activity that will become a part of the 'condition' (e.g., Preliminar y Material)

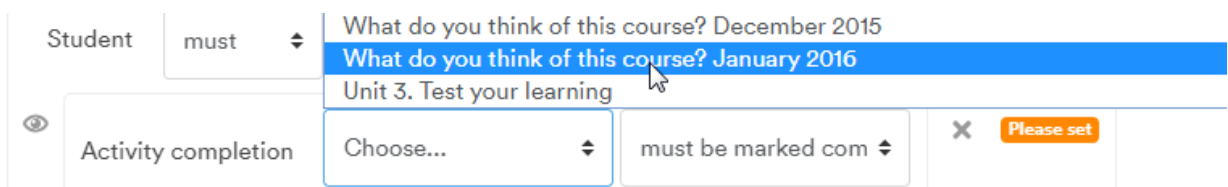

From the additional drop-down menu select "must be marked complete"

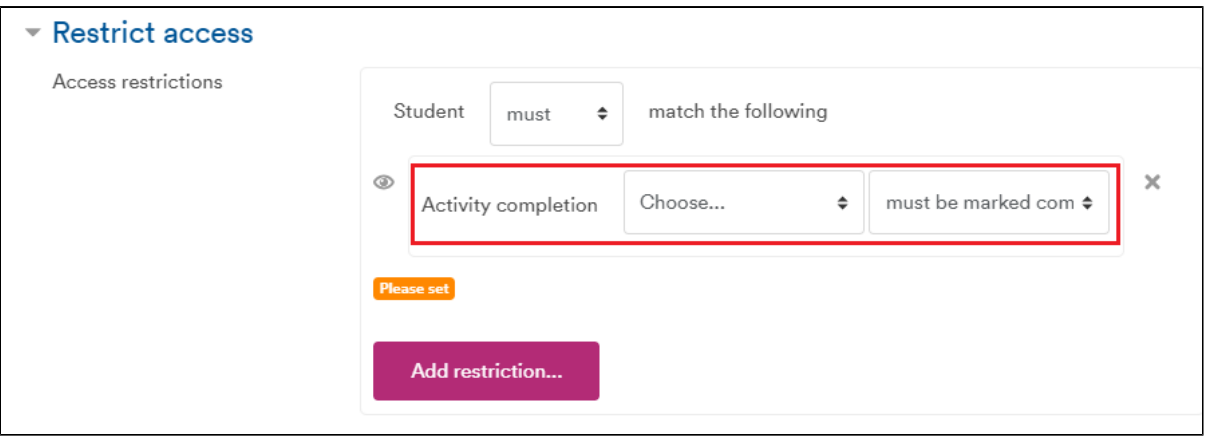

Now the student must complete the first activity (e.g., read/open the Powerpoint Preliminary Material) before the second one is viewable.

**Note:** Access can also be restricted conditional upon achieving (or not achieving) a grade in an assignment or other graded activity

You can also allow students to tick items themselves to say they're completed (but that relies on their honesty - compare it with their tracking report!). Where the resource is a label, the only way to indicate completion is for the student to manually tick it.

#### **To allow student manual completion**

When setting up the activity or resource:

- In the **Activity completion** section
- Choose from **Completion tracking** drop-down menu "Students can manually mark this activity as completed"

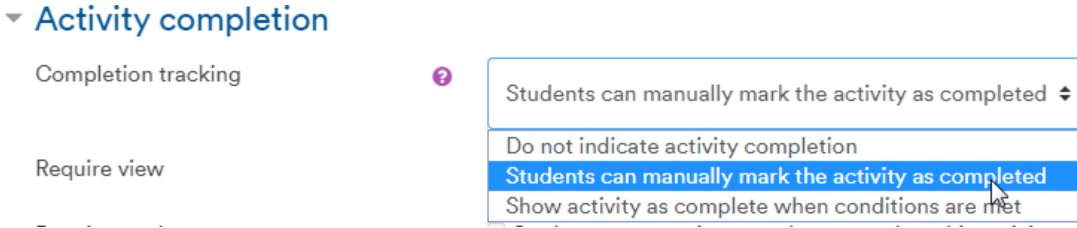

NOTE: Where you have a lot of material for students to work through, students often like to be able to tick boxes themselves to track their progress through the module.

# **Results of Activity Completion**

If activities or resources are set to "Show activity as completed when conditions are met," then a check-mark icon will appear on the student's Moodle page when the conditions are fulfilled. The check-mark icon will be on the right of the link for that resource or activity.

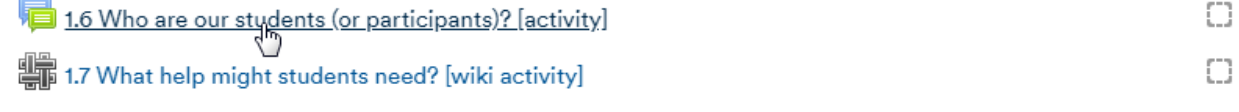

 $\Box$ 

 $\overline{\mathbf{v}}$ 

If you have manual completion setting, i.e. "Students can manually mark resources and activities as complete," then students will see a square icon to the right of the links to that resource or activity. Clicking the square will place a check-mark icon, marking it as complete.

**Handouts for Lecture 1** 

Please remember to bring them to the lecture

**Handouts for Lecture 1** 

#### **Activity Completion Reports**

You can view a report table with a list of your students and their completion results.

**To view the Completion Reports page:**

On your module front page click the Cogwheel icon and More

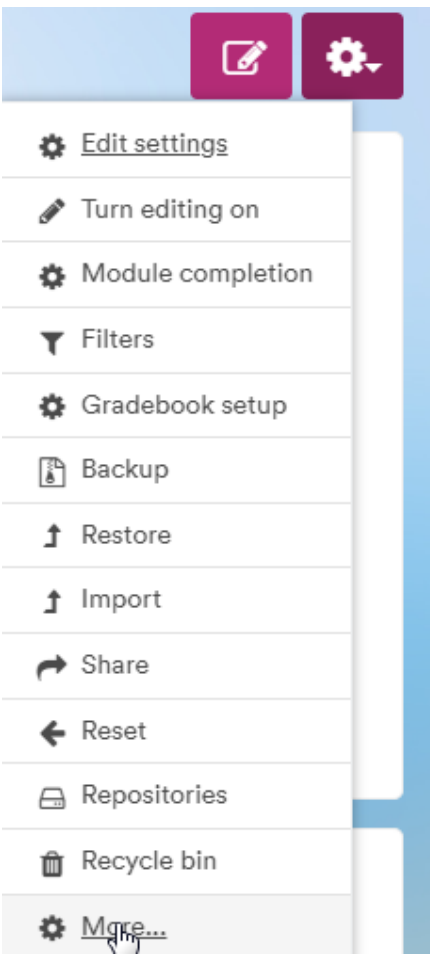

Under Reports click on **Activity completion**

Reports

Logs Live logs Activity report Module participation Activity completion **Statistics** 

This will show a table of your students and their progress.

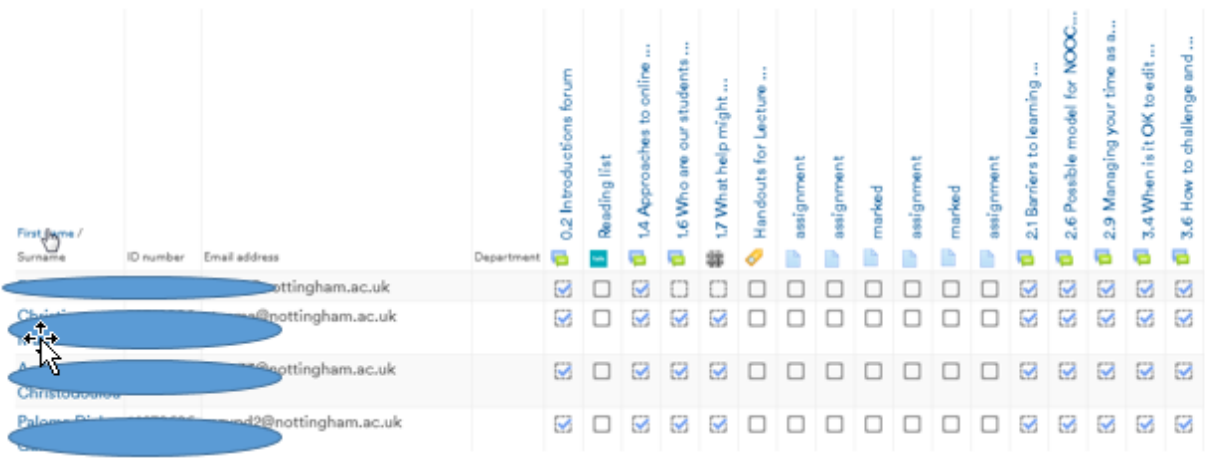

You can:

search the table by the first letter of **First name** and/or **Surname**

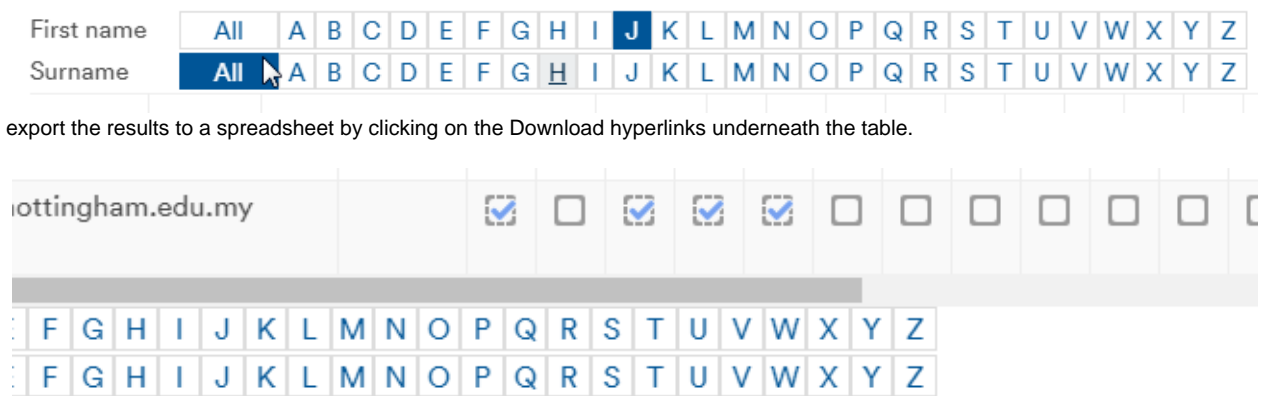

Download in spreadsheet format (UTF-8 .csv)

Download in Excel-compatible format (.csv)

# **Changing Activity Completion Settings**

These settings can be changed later (with editing turned on) by clicking Edit for a resource or activity and returning to the **Edit Settings** page

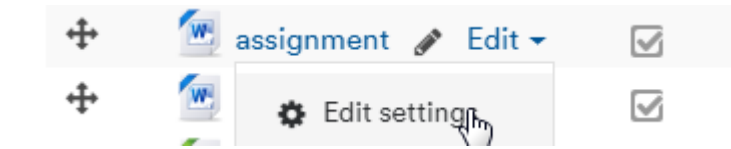

However if one or more students have already completed a resource of activity, you will see a warning:

# \* Activity completion

.

Completion options locked

This activity has already been marked as completed for 16 participant(s). Changing completion options will erase their completion state and may cause confusion. Thus the options have been locked and should not be unlocked unless absolutely necessary.

Unlock completion options

You can unlock the setting by clicking on the **Unlock completion options** button, but student progress information up to that point will be lost for that activity or resource.

## **Copying activities with completion tracking set**

If an activity in which completion tracking is set is copied into another module (e.g., copying one form last year into this year's module), then that module must have completion tracking turned on.

Tracking cannot be added retrospectively.

#### **Typical use example**

To ask students to complete a Plagiarism test or statement (using a Choice)

before they are able to see the assignment and make a submission.

#### **Similar tutorials**

The following other resources are also relevant to this topic:

- [How to use completion tracking to monitor student progress](https://workspace.nottingham.ac.uk/display/Moodlehelp/How+to+use+completion+tracking+to+monitor+student+progress)
- [Magic with Moodle 18 Monitoring students & completion](http://workspace.nottingham.ac.uk/pages/viewpage.action?pageId=170312943) tracking